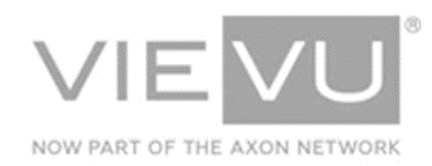

# **VERIPATROL Mobile Installation & Configuration**

## **INTRODUCTION**

VERIPATROL Mobile is an optional software platform to support the playback and transfer of video files from a computer installed in a remote location such as a vehicle. The installation instructions will guide you through adding VERIPATROL Mobile to your existing VERIPATROL system. The configuration section will assist you with common configuration tasks.

#### CONTACT US

If you need assistance or have any questions, contact us by phone at 888-285-4548 or email **support@vievu.com**.

## **TABLE OF CONTENTS**

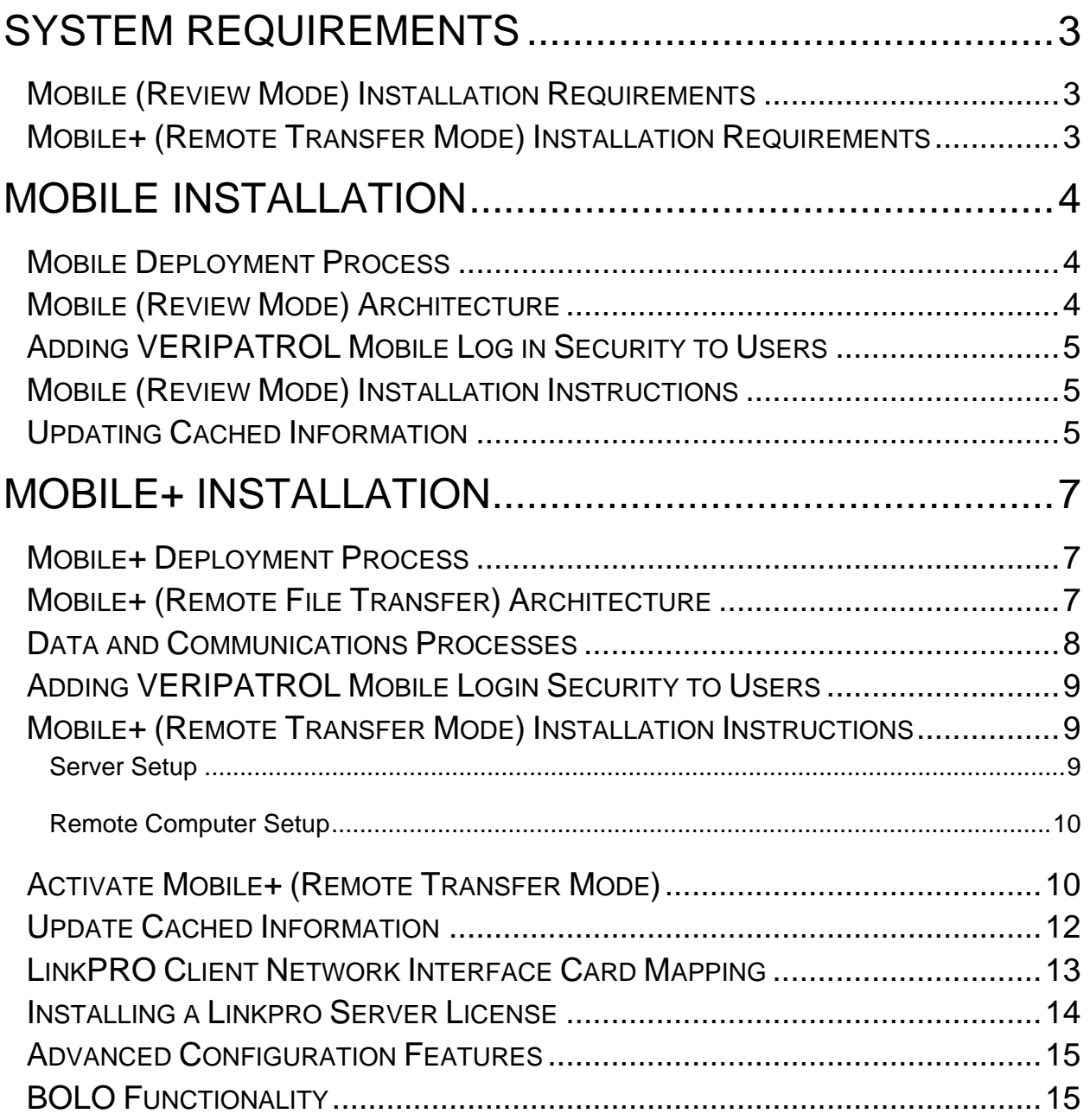

## <span id="page-2-0"></span>**SYSTEM REQUIREMENTS**

## <span id="page-2-1"></span>**Mobile (Review Mode) Installation Requirements**

#### **VERIPATROL SYSTEM**

- VERIPATROL Mobile is an add-on to VERIPATROL.
	- **An existing installation of VERIPATROL is required.**
- The existing VERIPATROL system must be the same version as the Mobile version being installed.

**Note: If the version of VERIPATROL is not the same, upgrade the existing VERIPATROL software to the same version before installing VERIPATROL Mobile.** 

### <span id="page-2-2"></span>**Mobile+ (Remote Transfer Mode) Installation Requirements**

#### **VERIPATROL SYSTEM**

- VERIPATROL Mobile is an add-on to VERIPATROL.
	- **An existing installation of VERIPATROL is required.**
- The existing VERIPATROL system must be the same version as the Mobile version being installed.

**Note: If the version of VERIPATROL is not the same, upgrade the existing VERIPATROL software to the same version before installing VERIPATROL Mobile.** 

#### **SERVER**

- 1. Public Static IP address.
- 2. Firewall exception for TCP 14444.

## <span id="page-3-0"></span>**MOBILE INSTALLATION**

## <span id="page-3-1"></span>**Mobile Deployment Process**

The VERIPATROL Mobile deployment process is as follows:

- Enable **Log in to VERIPATROL Mobile** security for users in the VERIPATROL Admin program.
- 2. Install VERIPATROL Mobile on any computers mounted in cars.

## <span id="page-3-2"></span>**Mobile (Review Mode) Architecture**

VERIPATROL Mobile in Review mode adds 1 additional component: the VERIPATROL Mobile software that is installed on each remote computer in a car. The remaining architecture of the VERIPATROL system remains the same with no changes. While installing VERIPATROL Mobile, the LinkPro Client software is also installed. This is to support the upgrade to Mobile+ in the future without the requirement of installing additional software on each in-car computer.

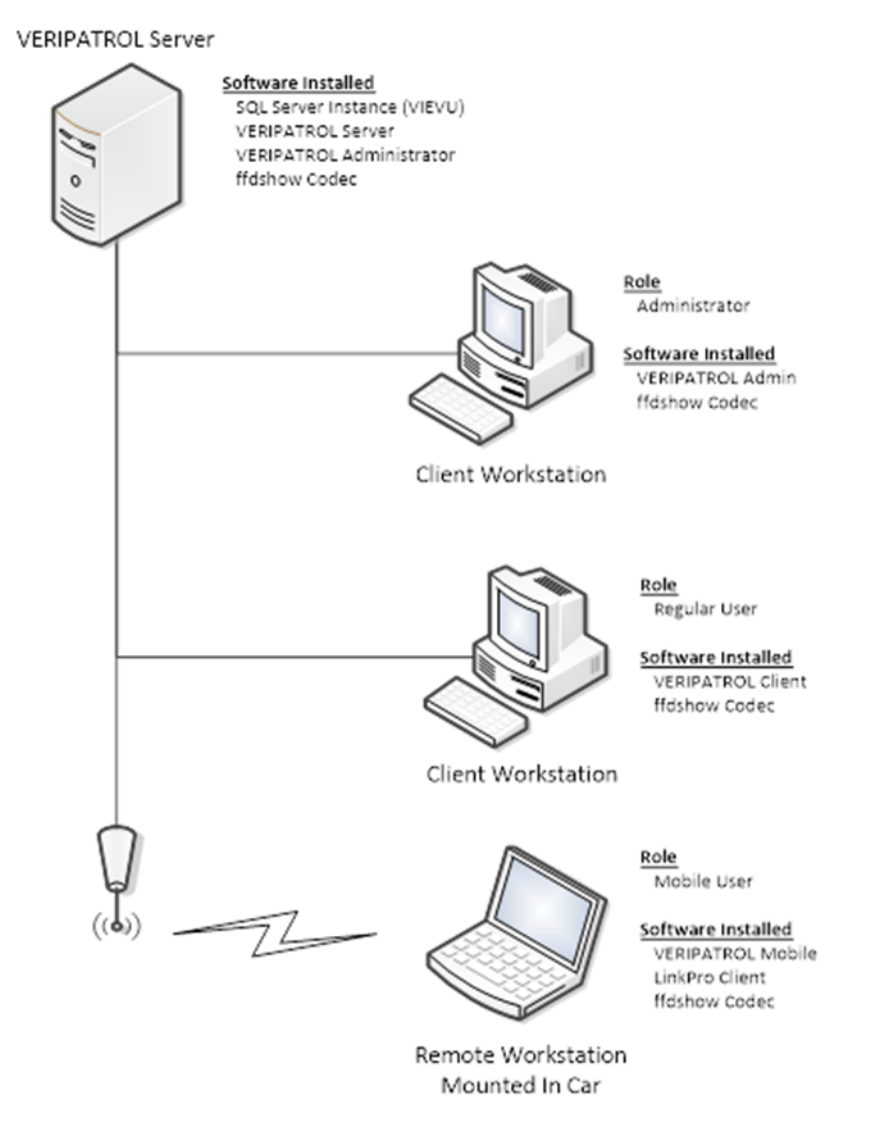

**Figure 1**

## <span id="page-4-0"></span>**Adding VERIPATROL Mobile Log in Security to Users**

**Note: Access to VERIPATROL Mobile program is restricted. Users must be granted security to be able to utilize the VERIPATROL Mobile program. This is to ensure that only an authorized user can access videos on the camera while in the field.** 

- $\rightarrow$  To add security to a user for VERIPATROL Mobile:
	- 1. Log in to the VERIPATROL Admin application.
	- Click on the **Officers** button at the top of the window.
	- Click the **Edit User** button in the bottom-left corner.
	- Select the **Log in to VERIPATROL Mobile** check box in the security section, and then click **Ok**.
		- Repeat this process for all remaining users.

## <span id="page-4-1"></span>**Mobile (Review Mode) Installation Instructions**

**Note: Verify the version of VERIPATROL Mobile matches the version of your VERIPATROL software before installing. The existing VERIPATROL software can be updated for free by downloading the upgrade file from VIEVU.com.**

- $\rightarrow$  To install VERIPATROL Mobile:
	- 1. Download the Mobile installation file from [http://www.vievu.com/support/veripatrol-support/.](http://www.vievu.com/support/veripatrol-support/)
	- Double-click on the installer file, or click **Run** on the file download window.
	- Click **I Agree** and **Accept** the license agreements after review.
	- Select the installation destination and click **Next**.
	- Select the **Mobile** radio-button.
	- Click the **Next** button.
	- 7. Enter the IP address of the VERIPATROL server.
	- Click the **Install** button.
	- 9. The application installation begins.

**Note: The installation will take several minutes.Please be patient. If any errors are received, please contact VIEVU support for additional assistance.** 

- 10. Click **Finish** when the installation is complete.
- 11. Click Yes to restart the computer.

**Note: Before VERIPATROL Mobile can be used, information must be cached from the VERIPATROL Server. This process occurs automatically at regular intervals when a network connection between the remote computer and the VERIPATROL server exists. You may also update the cached information on demand by completing the steps in the next section.** 

### <span id="page-4-2"></span>**Updating Cached Information**

VERIPATROL Mobile caches information locally on the computer to support secure access to the system without an active connection to the VERIPATROL server. The cached information is automatically updated when VERIPATROL Mobile can access the server across the network.

The following pieces of information are cached locally:

- **User Login information**
- **Camera security keys**

**File Categories.** 

When you make changes to these pieces of information, the changes may not be immediately reflected in the Mobile application.

For example, if a user's password was changed in the Admin application, the user will not be able to log in to the Mobile application with the new password until the cached information has been updated.

The cached information is automatically updated at regular intervals; however, a manual process has been developed to force the information to be updated immediately.

- $\rightarrow$  To manually update the cached information:
	- Access the VERIPATROL Mobile Configuration application by clicking **Start**, selecting **All Programs**, selecting **VIEVU VERIPATROL**, and clicking on **Mobile Configuration**.
	- The VERIPATROL Mobile Configuration application window is displayed [\(Figure 2\)](#page-5-0).

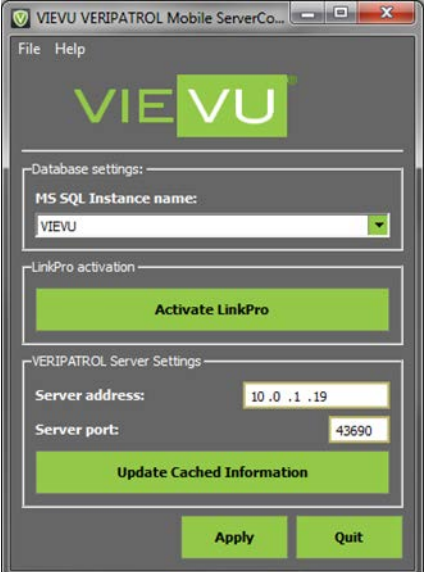

#### <span id="page-5-0"></span>**Figure 2**

**Note: Confirm there is a network connection to allow access to the VERIPATROL server. You may need to activate a corporate VPN or other program to allow access to the network.** 

Click the **Update Cached Information** button at the bottom of the window.

**Note: If an error message is received, confirm you have a network connection to the VERIPATROL server.**

- When the update is complete, a confirmation window is displayed.
- Click **Ok**.

## <span id="page-6-0"></span>**MOBILE+ INSTALLATION**

### <span id="page-6-1"></span>**Mobile+ Deployment Process**

The VERIPATROL Mobile+ deployment process is as follows:

- Enable **Log in to VERIPATROL Mobile** security for users in the VERIPATROL Admin program.
- 2. Install LinkPro Server on VERIPATROL Server.
- 3. Install LinkPro license on Server.
- 4. Install VERIPATROL Mobile on any computers mounted in cars.
- 5. Activate Mobile+ on computers mounted in cars.
- Configure NIC mapping on computers mounted in cars (if required).

## <span id="page-6-2"></span>**Mobile+ (Remote File Transfer) Architecture**

VERIPATROL Mobile+ in Remote File Transfer Mode adds 2 additional components:

- **EXECT** LinkPro Server software which is installed on the VERIPATROL server.
- The VERIPATROL Mobile software that is installed on each remote computer in a car (including LinkPro client software).
- **The remaining architecture of the VERIPATROL system remains the same with no changes.**

**Note: It is recommended that you install the LinkPro server software on the existing VERIPATROL server. If necessary, it can be installed on an independent server. Contact VIEVU for additional information on how to configure this type of installation.**

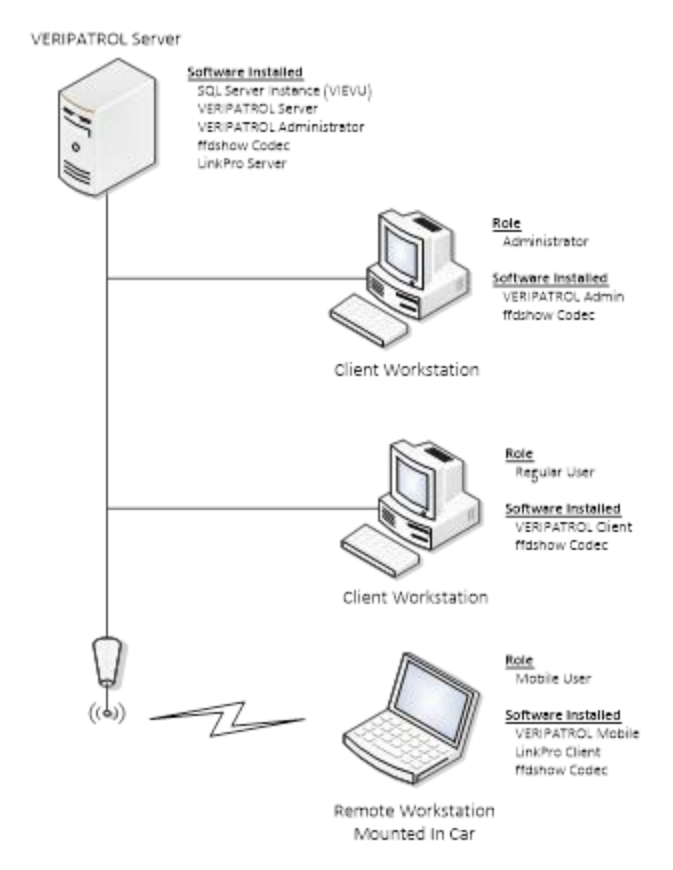

## <span id="page-7-0"></span>**Data and Communications Processes**

VERIPATROL Mobile+ adds 1 additional data communication processes. The LinkPro Client and Server software communicates using bi-directional data transfer over TCP 14444\*. VERIPATROL Mobile+ continues to communicate with the VERIPATROL server using the same TCP port that existing VERIPATROL Client workstations use (TCP 43690\*).

#### **Note: Communication ports listed with an asterisk can be changed if desired.**

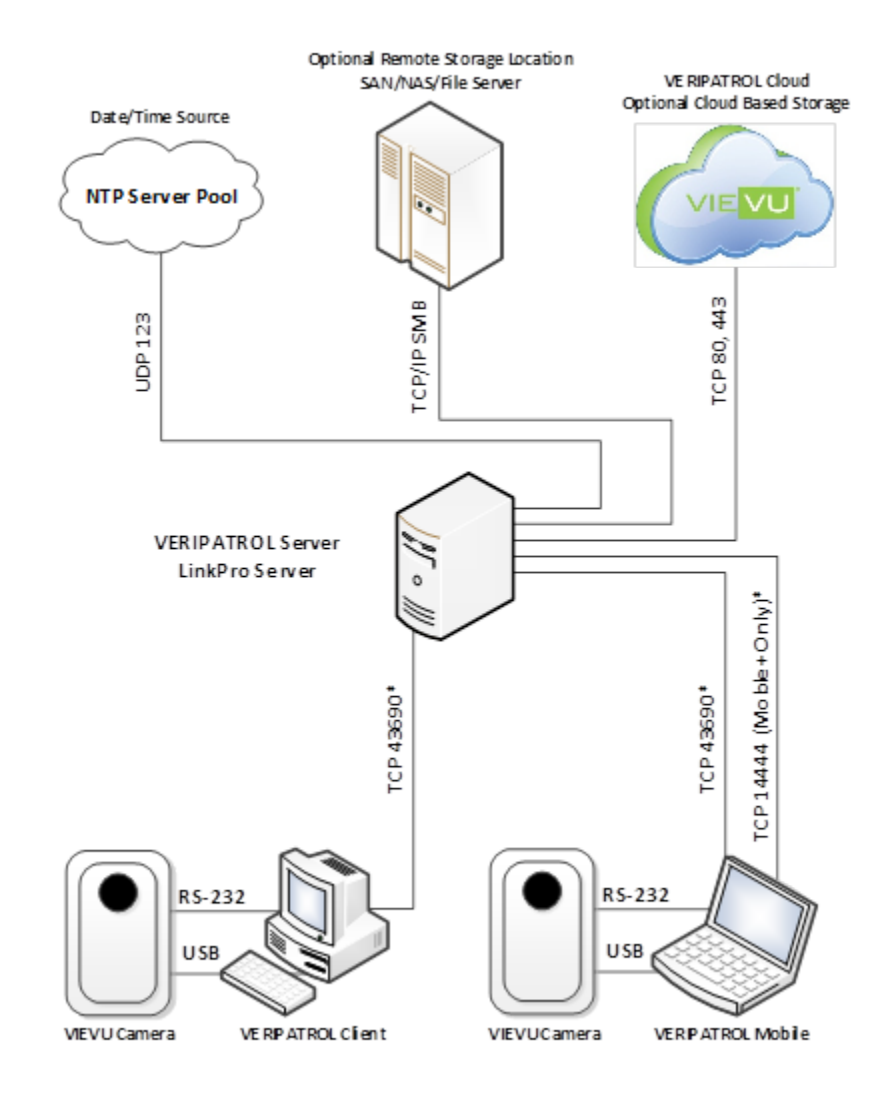

## <span id="page-8-0"></span>**Adding VERIPATROL Mobile Login Security to Users**

**Note: Access to VERIPATROL Mobile program is restricted. Users must be granted security to be able to utilize the VERIPATROL Mobile program. This is to ensure that only an authorized user can access videos on the camera while in the field.**

 $\rightarrow$  To add security to a user for VERIPATROL Mobile:

- 1. Log in to the VERIPATROL Admin application.
- Click on the **Officers** button at the top of the window.
- Click the **Edit User** button in the bottom-left corner of the window.
- Select the **Log in to VERIPATROL Mobile** in the security section, and then click **Ok**.
	- **Repeat this process for all remaining users.**

### <span id="page-8-2"></span><span id="page-8-1"></span>**Mobile+ (Remote Transfer Mode) Installation Instructions Server Setup**

#### **Note: Before installing, verify the version of VERIPATROL Mobile matches the version of your VERIPATROL software. You can upgrade the existing VERIPATROL software for free by downloading the upgrade file from VIEVU.com.**

- Download the Mobile installation file from [http://www.vievu.com/support/veripatrol-support/.](http://www.vievu.com/support/veripatrol-support/)
- Double-click on the installer file, or click **Run** on the file download window.
- Click **I Agree** to accept the license agreements after review.
- Select the installation folder and click **Next**.
- Select the **LinkPro Server** radio button, and then click **Next**.
- 6. Select the SQL instance from the drop-down list.

**Note: If you do not have SQL currently installed, select** Install SQL Server Express **to have it automatically installed and configured for you.**

- Click the **Install** button.
- 8. The application installation begins.

**Note: The installation will take several minutes. Please be patient. If any errors are received, contact VIEVU support for additional assistance.** 

- When the installation is complete, click **Finish**.
- 10. Click **Yes** to restart the server.

#### <span id="page-9-0"></span>**Remote Computer Setup**

- 1. Double click on the file VERIPATROL\_Mobile\_Installer.exe or click
- Click **I Agree** to accept the license agreements after review.
- Select the installation folder and click **Next**.
- Select the **Mobile** radio button.
- Click the **Next** button.
- Enter the IP address of the VERIPATROL server.
- Click the **Install** button.
- The application installation begins.

**Note: Please be patient. The installation will take several minutes. If any errors are received, please contact VIEVU support for additional assistance.** 

- When the installation is complete, click **Finish**.
- 10. Click Yes to restart the computer.

**Note: After installing VERIPATROL Mobile on the remote workstations, you must activate Mobile+ on the computer before file transfer mode will be activated.**

#### <span id="page-9-1"></span>**Activate Mobile+ (Remote Transfer Mode)**

To activate Mobile+ Remote Transfer mode an activation process must be performed to configure the LinkPro software.

#### **Note: The LinkPro server must be setup and licensed prior to activating VERIPATROL Mobile+.**

 $\rightarrow$  To activate Mobile+:

- Access the VERIPATROL Mobile Configuration application by clicking **Start**, selecting **All Programs**, selecting **VIEVU VERIPATROL**, and clicking on **Mobile Configuration**.
- The VERIPATROL Mobile Configuration application window is displayed [\(Figure 5\)](#page-10-0).

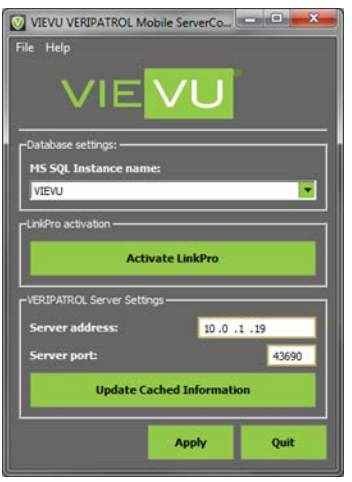

<span id="page-10-0"></span>**Note: Confirm that you have a network connection to allow access to the LinkPro server. You may need to activate a corporate VPN or other program to allow access to the network.** 

- Click the **Activate LinkPro** button.
- The LinkPro activation window is displayed [\(Figure 6\)](#page-10-1).

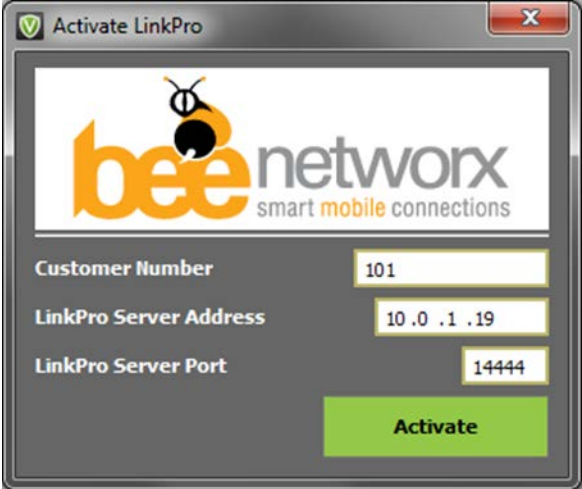

<span id="page-10-1"></span>**Figure 6**

**Note: If an error message is received, confirm that you have a network connection to the VERIPATROL server running the LinkPro server software.**

- 5. Input the Bee Networx Customer Number, LinkPro Server Address (VERIPATROL Server address), and the LinkPro Server Port.
- Click the **Activate** button at the bottom of the window.
- The LinkPro activation process begins. When activation is complete, a confirmation window is displayed.

VERIPATROL Mobile is now in *Mobile+ Remote Transfer* mode.

#### <span id="page-11-0"></span>**Update Cached Information**

VERIPATROL Mobile caches information locally on the computer to support secure access to the system without an active connection to the VERIPATROL server. The cached information is automatically updated when VERIPATROL Mobile can access the server across the network.

The following pieces of information are cached locally:

- User Login information
- **Camera Security Keys**
- **File Categories.**

If changes are made to these pieces of information, the changes may not be immediately reflected in the Mobile application.

For example, if a user's password was changed in the Admin application, the user will not be able to log in to the Mobile application with the new password until the cached information has been updated.

The cached information is automatically updated at regular intervals; however, a manual process has been built to force the information to be updated immediately.

- $\rightarrow$  To manually update the cached information:
	- Access the VERIPATROL Mobile Configuration application by clicking **Start**, selecting **All Programs**, selecting **VIEVU VERIPATROL**, and clicking on **Mobile Configuration**.
	- The VERIPATROL Mobile Configuration application window is displayed [\(Figure 7\)](#page-11-1).

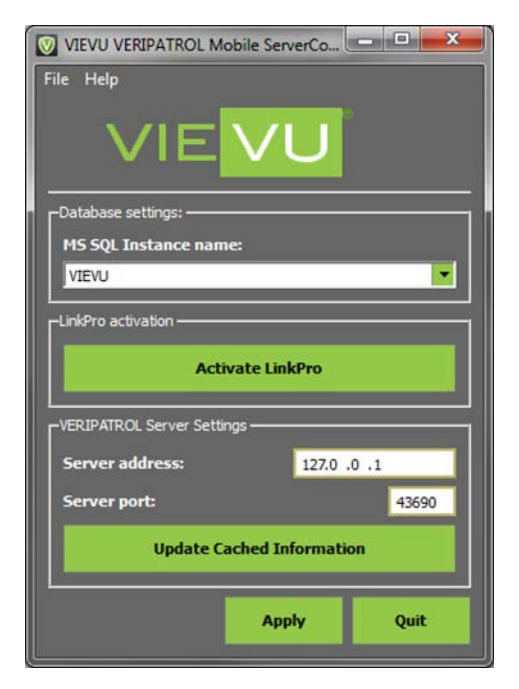

**Figure 7**

<span id="page-11-1"></span>Confirm you have a network connection to allow access to the VERIPATROL server. You may need to activate a corporate VPN or other program to allow access to the network.

**Note: If an error message is received, confirm you have a network connection to the VERIPATROL server.**

- Click the **Update Cached Information** button at the bottom of the window.
- When the update is complete, a confirmation window is displayed. Click **Ok**.

#### <span id="page-12-0"></span>**LinkPRO Client Network Interface Card Mapping**

You can instruct the LinkPro Client software to treat wired or specific WiFi connections as WWAN connections. This can be useful when in-car WiFi/WWAN routers are used for data transmission, for example, if you are using a 4G mobile hotspot cellular device. LinkPro assumes, since it is connecting to the hotspot via WiFi, that it is a broadband internet connection. By specifying this WiFi network is a WWAN, LinkPro will know that this connection is a Cellular connection and use it accordingly.

#### **Note: Failure to configure these settings may result in high data use fees if a mobile hotspot cellular card is used.**

The NIC configuration is distributed automatically to all remote computers through an XML file and the LinkPro Server software.

#### **Note: Create an XML file by simply opening Notepad and saving it with the file extension .xml.**

Place the following information into an XML file:

<?xml version="1.0" encoding="utf-8"?>

<Tablet>

<WiFiMapping>

<SSID>WiFi Network 1</SSID>

<Priority>1</Priority>

<WiFi>True</WiFi>

<Wired>False</Wired>

<Wwan>False</Wwan>

</WiFiMapping>

<SSID>WiFi Network 2</SSID>

<Priority>2</Priority>

<WiFi>True</WiFi>

<Wired>False</Wired>

<Wwan>False</Wwan>

</WiFiMapping>

#### <WiredMapping>

<WiredAsWwan>False</WiredAsWwan>

</WiredMapping>

</Tablet>

Next, replace the **SSID** section of the XML code (highlighted in Yellow above) with the SSID of the WiFi network. Repeat this section as many times as necessary. When finished, save the XML file with the name *ocmpMapping.xml*.

To finish the process, place the XML file in the following folder on the LinkPro Server: *C:\LinkPro\Emergency\Send*. The XML file is sent to each computer the next time they connect to the server.

## <span id="page-13-0"></span>**Installing a Linkpro Server License**

When installed, LinkPro server will operate with a trial license for 21 days. After the trial license has expired, the Mobile+ remote transfer process will no longer function.

**Note: To purchase a LinkPro license, contact VIEVU sales at 888-285-4548.**

- $\rightarrow$  To install a LinkPro license:
	- 1. Place the LinkPro license file in the following folder on the server:
		- 32 bit: C:\Program Files\Bee Networx\LinkPro\Server
		- 64 bit: C:\Program Files (x86)\Bee Networx\LinkPro\Server
	- 2. Restart the LinkPro server service.
	- Launch the LinkPro server software by clicking **Start**, selecting **All Programs**, selecting **Bee Networx**, and then clicking on **LinkPro Server**.
	- The LinkPro server software window is displayed [\(Figure 8\)](#page-13-1).

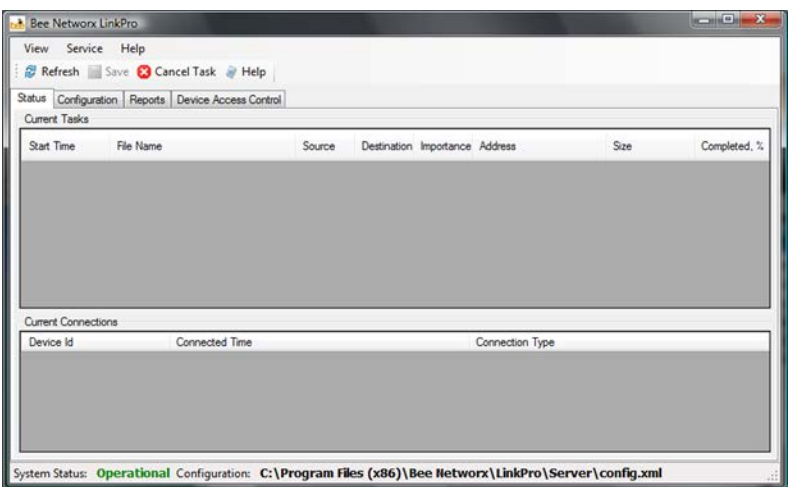

#### <span id="page-13-1"></span>**Figure 8**

#### **Note: The LinkPro Service must be running at all times to allow clients to connect and transfer video. If the service is not running, use these steps to start it.**

- Click the **Service** menu header at the top of the window.
- Click on **Stop Service**. The system status on the bottom-left changes from **Operational** in green to **Stopped** in red.
- Click the **Service** menu header at the top of the window.
- Click on **Start Service**.
- The system status on the bottom-left of the window changes from **Stopped** in red to **Operational** in green.

## <span id="page-14-0"></span>**Advanced Configuration Features**

The LinkPro software used with VERIPATROL Mobile+ provides additional advanced configuration options, such as:

- Reporting on device connections and tasks.
- Creating custom device connection schedules for optimizing data transfer rates, network connectivity costs, and battery life.
- Adjusting transfer priority settings, deadlines, and other connection options.

These advanced configuration options are outside of the scope of this document. You can find additional information in the "*VERIPATROL Mobile Advanced Configuration Guide*" which can be downloaded at www.vievu.com/support. If you need further assistance with the LinkPro server software or any of the advanced configurations, please contact Bee Networks technical support at 647-478-4031 or [support@beenetworx.com.](mailto:support@beenetworx.com)

#### <span id="page-14-1"></span>**BOLO Functionality**

VERIPATROL Mobile+ has a **Be On the Look-Out (BOLO)** function to deliver a picture, video, or any type of file to all of the VERIPATROL Mobile+ remote computers. This can be helpful for quickly distributing a piece of information such as a photo of a suspect or vehicle.

 $\rightarrow$  To initiate a BOLO message:

- 1. Navigate to the folder C:\LinkPro\BOLO\Send on the LinkPro Server computer and place the file for distribution into this folder.
	- The LinkPro software distributes this file to any VERIPATROL Mobile+ computers the next time they connect to the server.
- When a BOLO message is received on the VERIPATROL Mobile+ computer, the user receives the following pop-up message [\(Figure 9\)](#page-15-0).

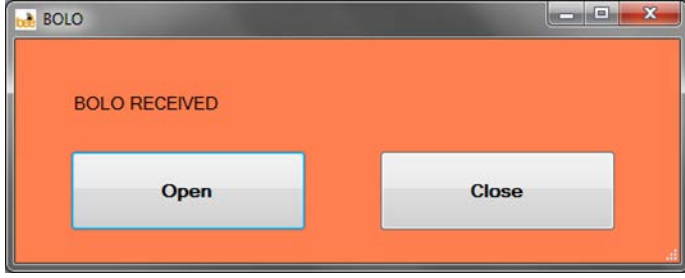

<span id="page-15-0"></span>Users can click **Open** to view the file or **Close** to ignore the BOLO message.